# **LANTRONIX®**

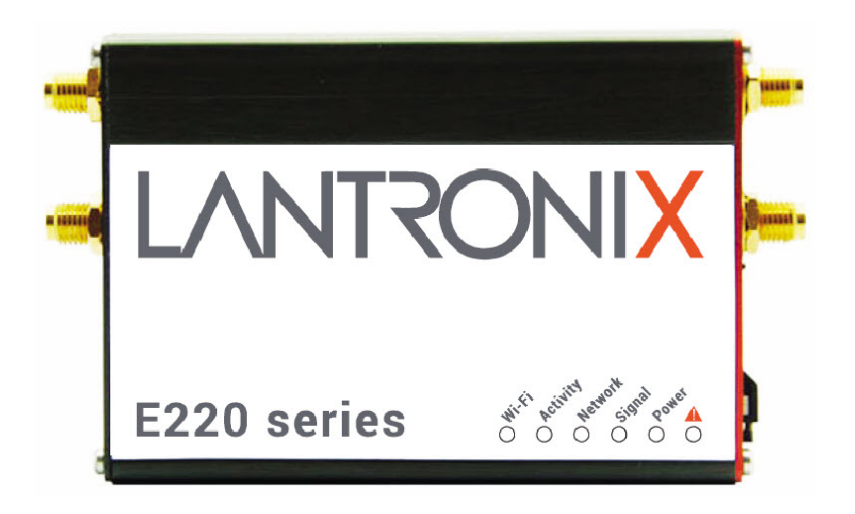

# E220 Series Cellular Router User Guide

**Part Number PMD-00019 Revision C February 2021**

#### **Intellectual Property**

© 2019-2021 Lantronix, Inc. All rights reserved. No part of the contents of this publication may be transmitted or reproduced in any form or by any means without the written permission of Lantronix.

*Lantronix* is a registered trademark of Lantronix, Inc. in the United States and other countries.

Patented: [www.lantronix.com/legal/patents/.](https://www.lantronix.com/legal/patents/) Additional patents pending.

*Windows* and *Internet Explorer* are registered trademarks of Microsoft Corporation. *Firefox* is a registered trademark of the Mozilla Foundation. *Chrome* is a trademark of Google Inc. All other trademarks and trade names are the property of their respective holders.

#### **Warranty**

For details on the Lantronix warranty policy, please go to our web site at [www.lantronix.com/support/warranty/](https://www.lantronix.com/support/warranty/)

#### **Contacts**

#### **Lantronix, Inc.**

7535 Irvine Center Drive, Suite 100 Irvine, CA 92618, USA Toll Free: 800-526-8766 Phone: 949-453-3990 Fax: 949-453-3995

#### **Technical Support**

Online: [www.lantronix.com/support](http://www.lantronix.com/support)

#### **Sales Offices**

For a current list of our domestic and international sales offices, go to the Lantronix web site at [www.lantronix.com/about-us/contact/](http://www.lantronix.com/about-us/contact/)

#### **Disclaimer**

All information contained herein is provided "AS IS." Lantronix undertakes no obligation to update the information in this publication. Lantronix does not make, and specifically disclaims, all warranties of any kind (express, implied or otherwise) regarding title, noninfringement, fitness, quality, accuracy, completeness, usefulness, suitability or performance of the information provided herein. Lantronix shall have no liability whatsoever to any user for any damages, losses and causes of action (whether in contract or in tort or otherwise) in connection with the user's access or usage of any of the information or content contained herein. The information and specifications contained in this document are subject to change without notice.

#### **Open Source Software**

Some applications are Open Source software licensed under the Berkeley Software Distribution (BSD) license, the GNU General Public License (GPL) as published by the Free Software Foundation (FSF), or the Python Software Foundation (PSF) License Agreement for Python 2.7.3 (Python License). Lantronix grants you no right to receive source code to the Open Source software; however, in some cases, rights and access to source code for certain Open Source software may be available directly from Lantronix' licensors. Your use of each Open Source component or software is subject to the terms of the applicable license. The BSD license is available at [http://opensource.org/licenses.](http://opensource.org/licenses) The GNU General Public License is available at [http://w](http://opensource.org/licenses)ww.gnu.org/licenses/. The Python License is available at [http://cmpt165.csil.sfu.ca/Python-Docs/li](http://cmpt165.csil.sfu.ca/Python-Docs/license.html)cense.html. Your use of each Open Source component or software is subject to the terms of the applicable license.

OPEN SOURCE SOFTWARE IS DISTRIBUTED WITHOUT ANY WARRANTY, INCLUDING ANY IMPLIED WARRANTY OF MERCHANTABILITY OR FITNESS FOR A PARTICULAR PURPOSE. SEE THE APPLICABLE LICENSE AGREEMENT FOR ADDITIONAL INFORMATION.

You may request a list of the open source components and the licenses that apply to them. Contact your regional Lantronix sales associate. [www.lantronix.com/about-us/contact/](https://www.lantronix.com/about-us/contact/)

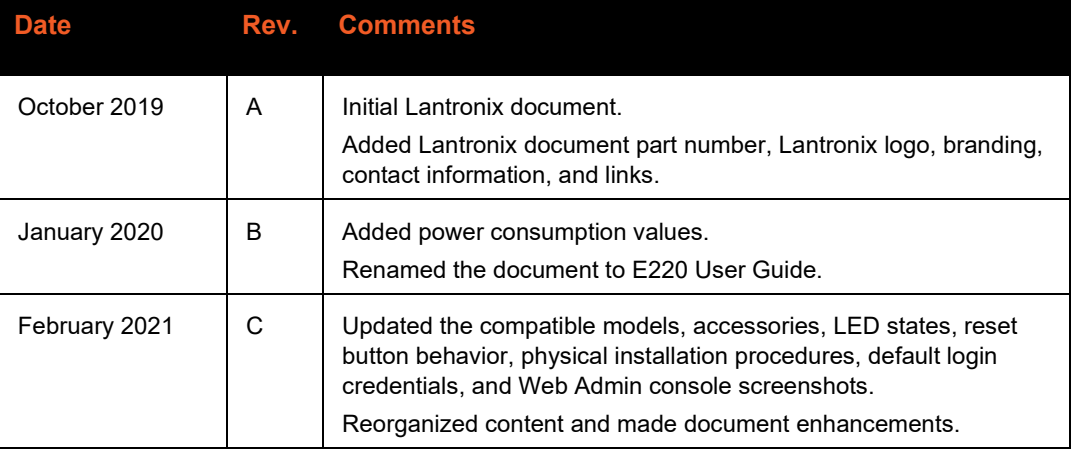

#### **Revision History**

For the latest revision of this product document, please check our online documentation at [www.lantronix.com/support/documentation.](http://www.lantronix.com/support/documentation.html)

# **Contents**

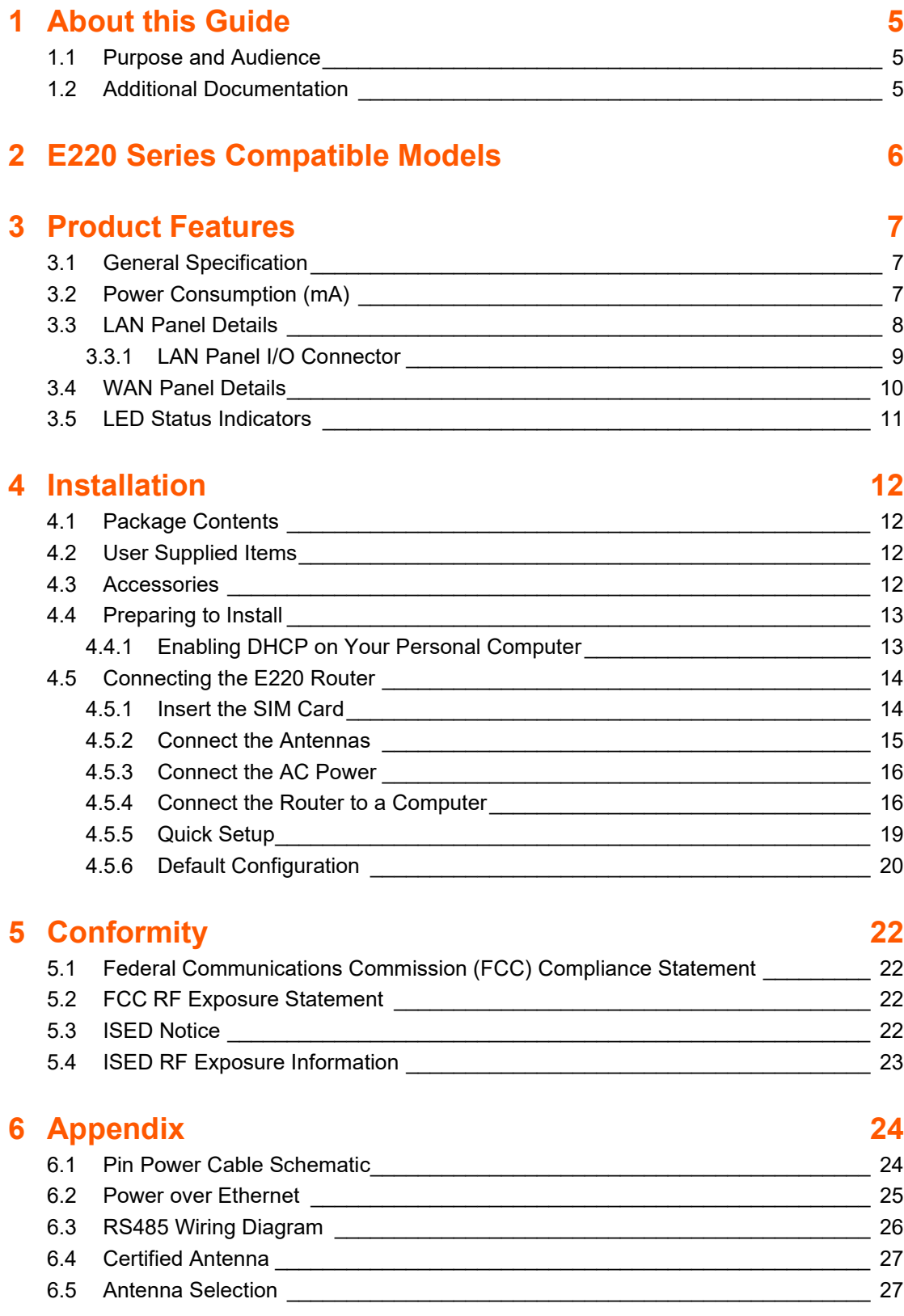

# <span id="page-4-0"></span>**1 About this Guide**

# <span id="page-4-1"></span>**1.1 Purpose and Audience**

This guide provides the information needed to install the Lantronix E220 series cellular router. It covers hardware features, installation instructions, network IP configuration information, and compliance statements. This document does not cover how to configure your E220 series cellular router's software.

The information in this document assumes that the reader has working knowledge of networking (Ethernet, LAN), routing, LTE, and GNSS concepts and terminology.

# <span id="page-4-2"></span>**1.2 Additional Documentation**

Visit the Lantronix web site at<https://www.lantronix.com/support/documentation> for the latest documentation and the following additional documentation for this product series.

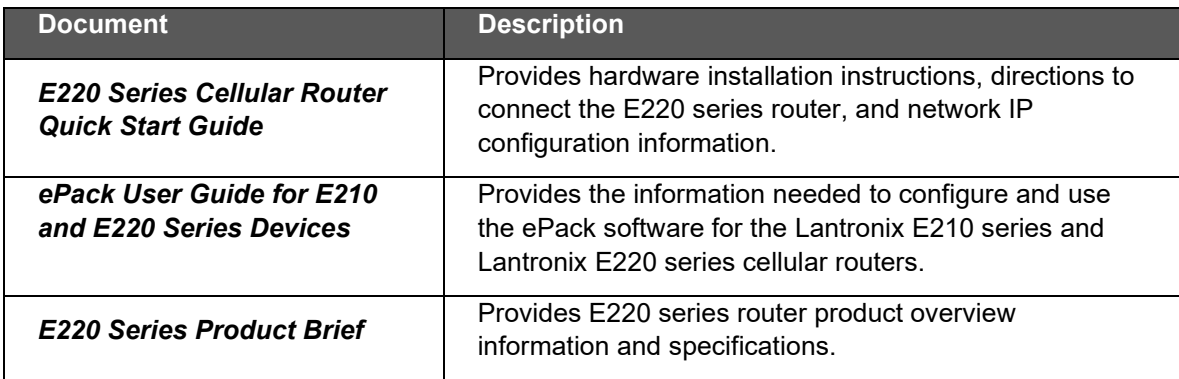

# <span id="page-5-0"></span>**2 E220 Series Compatible Models**

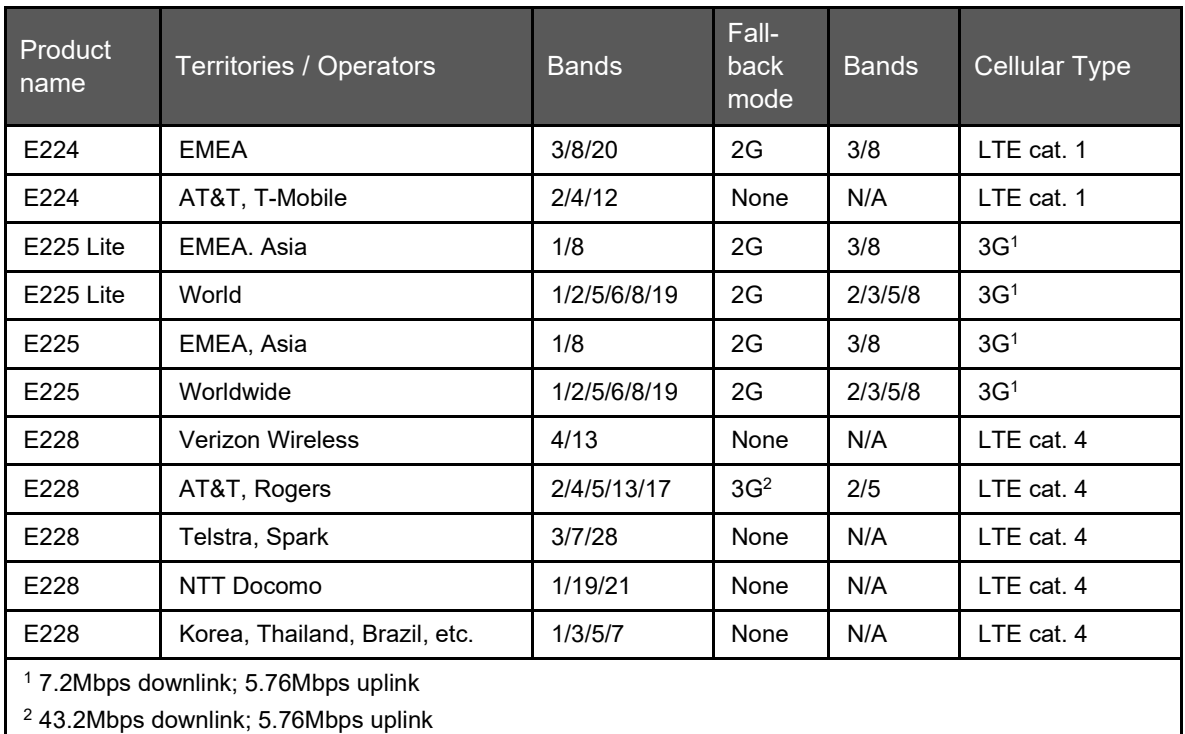

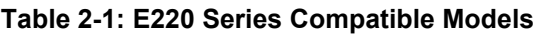

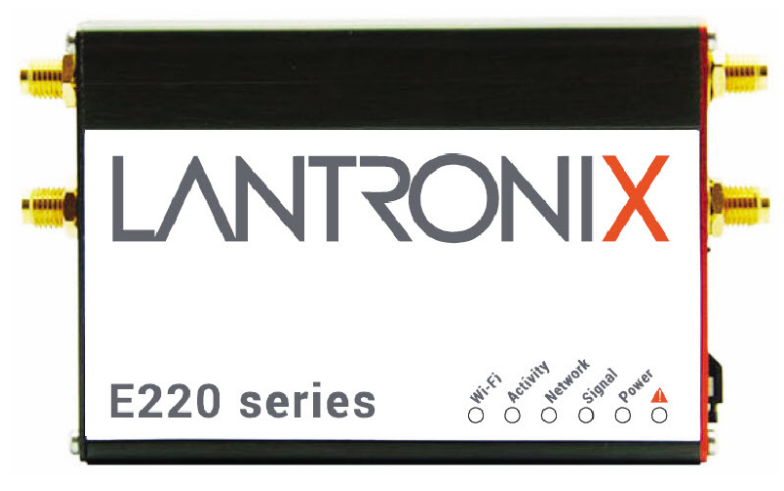

**Figure 2-1: E220 Series Cellular Router**

# <span id="page-6-0"></span>**3 Product Features**

# <span id="page-6-1"></span>**3.1 General Specification**

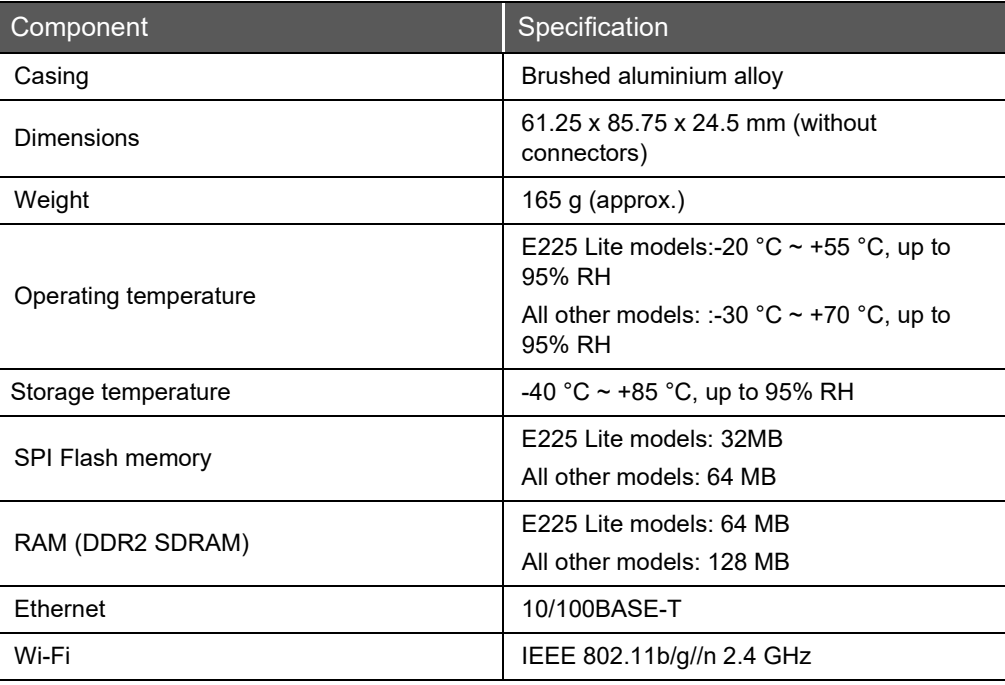

#### **Table 3-1: General Specification**

# <span id="page-6-2"></span>**3.2 Power Consumption (mA)**

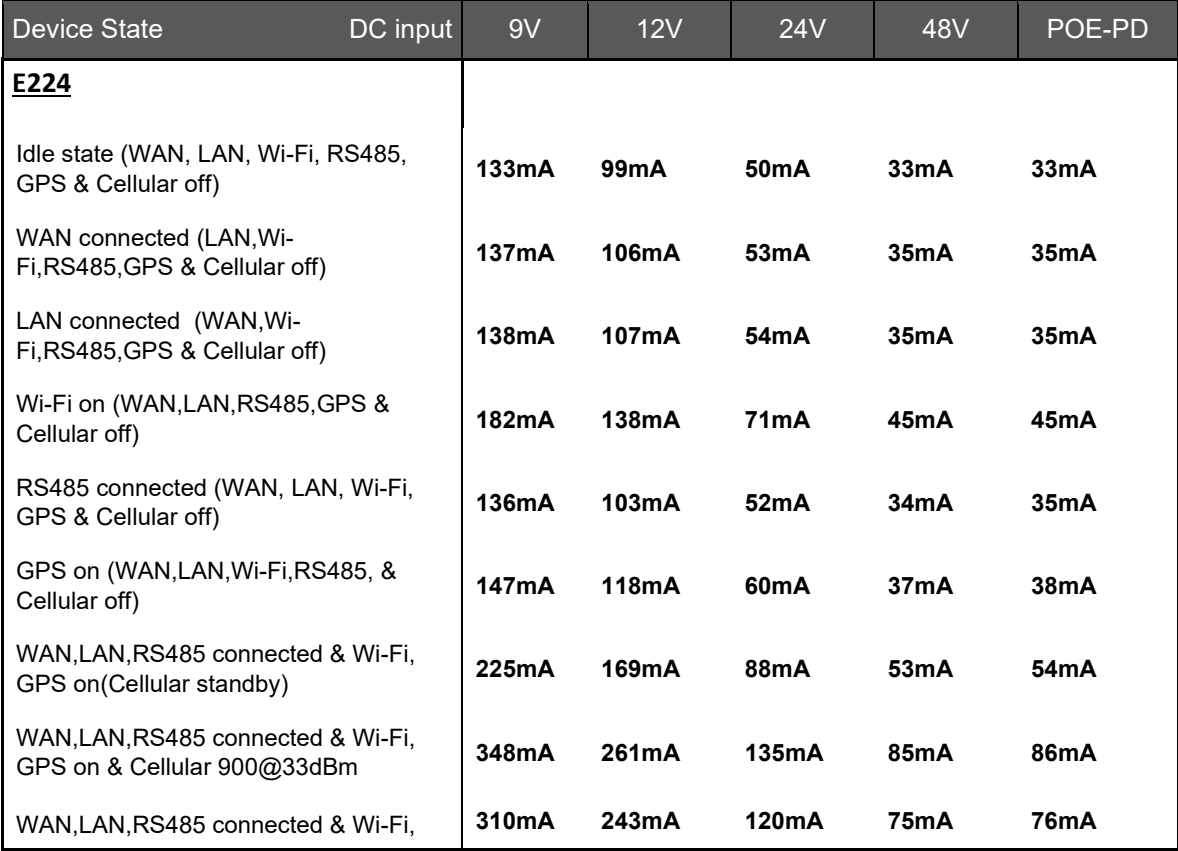

| <b>Device State</b><br>DC input                                     | 9V    | 12V               | 24V               | 48V              | POE-PD           |
|---------------------------------------------------------------------|-------|-------------------|-------------------|------------------|------------------|
| GPS on & Cellular 1800@30dBm                                        |       |                   |                   |                  |                  |
| E225                                                                | 9V    | 12V               | <b>24V</b>        | 48V              | POE-PD           |
| Idle state (WAN,LAN, Wi-Fi,RS485,GPS<br>& Cellular off)             | 133mA | 99 <sub>m</sub> A | 50 <sub>mA</sub>  | 33mA             | 33 <sub>mA</sub> |
| WAN connected (LAN, Wi-<br>Fi, RS485, GPS & Cellular off)           | 137mA | 106mA             | 53mA              | 35 <sub>mA</sub> | 35 <sub>mA</sub> |
| LAN connected (WAN, Wi-<br>Fi, RS485, GPS & Cellular off)           | 138mA | 107mA             | 54mA              | 35mA             | 35 <sub>mA</sub> |
| Wi-Fi on (WAN,LAN,RS485,GPS &<br>Cellular off)                      | 182mA | 138mA             | 71 <sub>m</sub> A | 45mA             | 45mA             |
| RS485 connected (WAN, LAN, Wi-<br>Fi, GPS & Cellular off)           | 136mA | 103mA             | 52mA              | 34mA             | 35 <sub>mA</sub> |
| GPS on (WAN,LAN, Wi-Fi, RS485, &<br>Cellular off)                   | 147mA | 118mA             | 60 <sub>m</sub> A | 37mA             | 38mA             |
| WAN, LAN, RS485 connected & Wi-<br>Fi, GPS on (Cellular standby)    | 225mA | 169mA             | 88mA              | 53mA             | 54mA             |
| WAN, LAN, RS485 connected & Wi-<br>Fi, GPS on & Cellular 900@33dBm  | 348mA | 261mA             | 135mA             | 85mA             | 86mA             |
| WAN, LAN, RS485 connected & Wi-<br>Fi, GPS on & Cellular 1800@30dBm | 310mA | 243mA             | 120mA             | 75mA             | 76mA             |

**Table 3-2: Power Consumption (mA)**

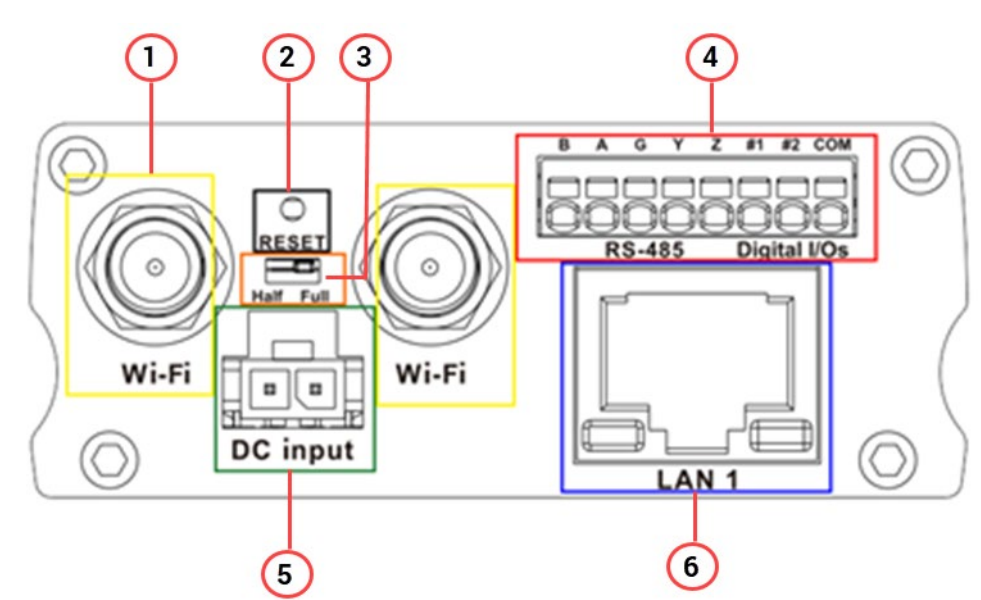

# <span id="page-7-0"></span>**3.3 LAN Panel Details**

**Figure 3-1: Router LAN Panel**

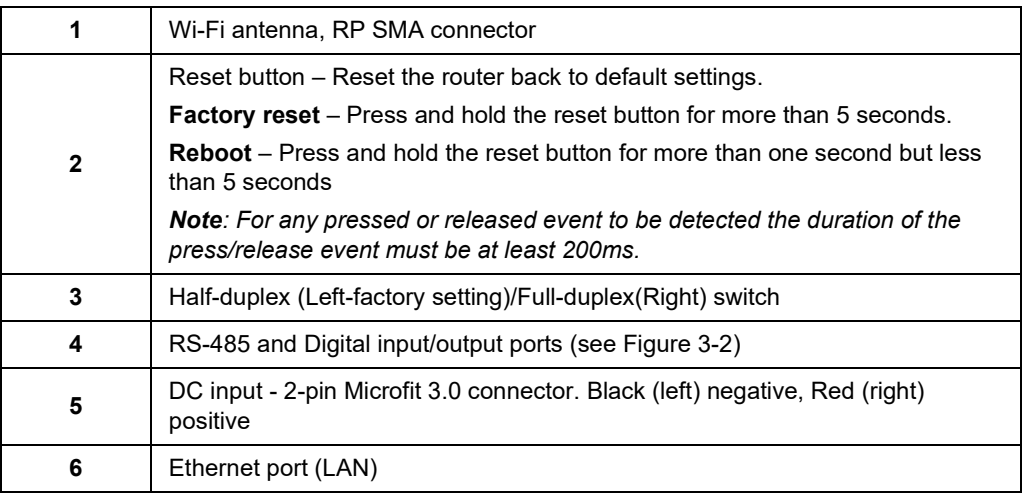

# <span id="page-8-0"></span>**3.3.1 LAN Panel I/O Connector**

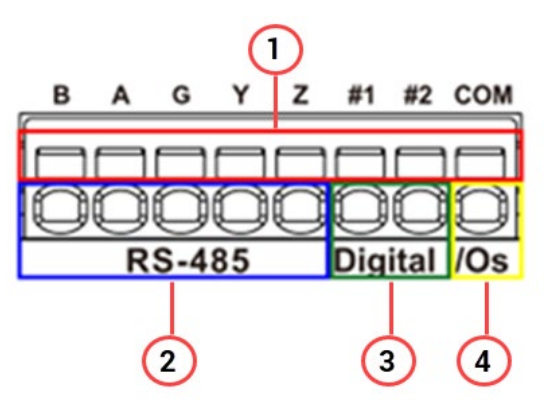

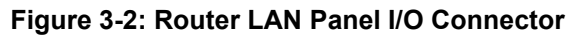

<span id="page-8-1"></span>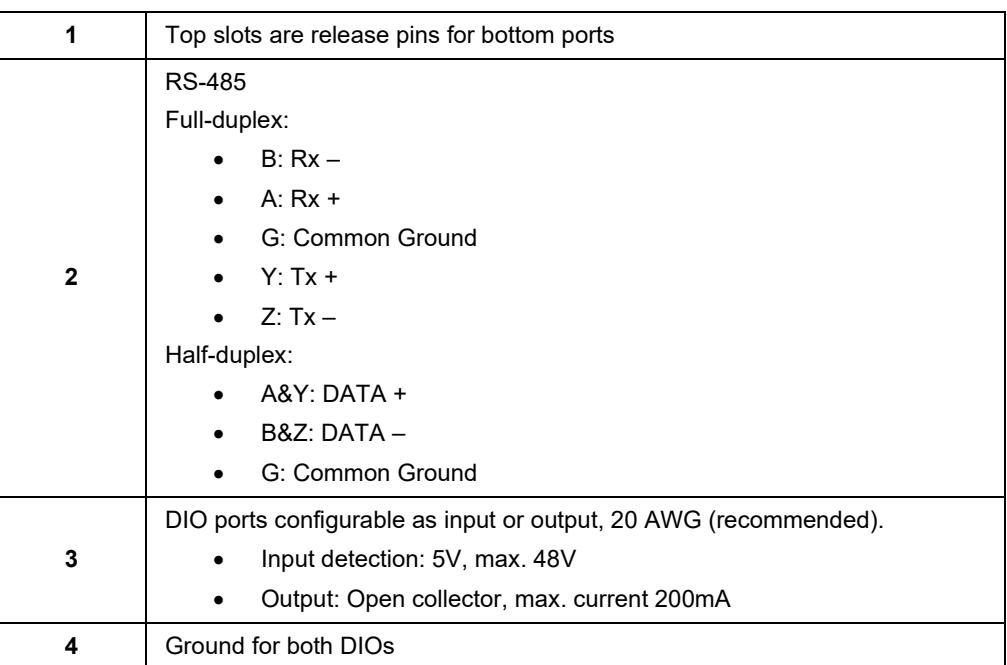

# <span id="page-9-0"></span>**3.4 WAN Panel Details**

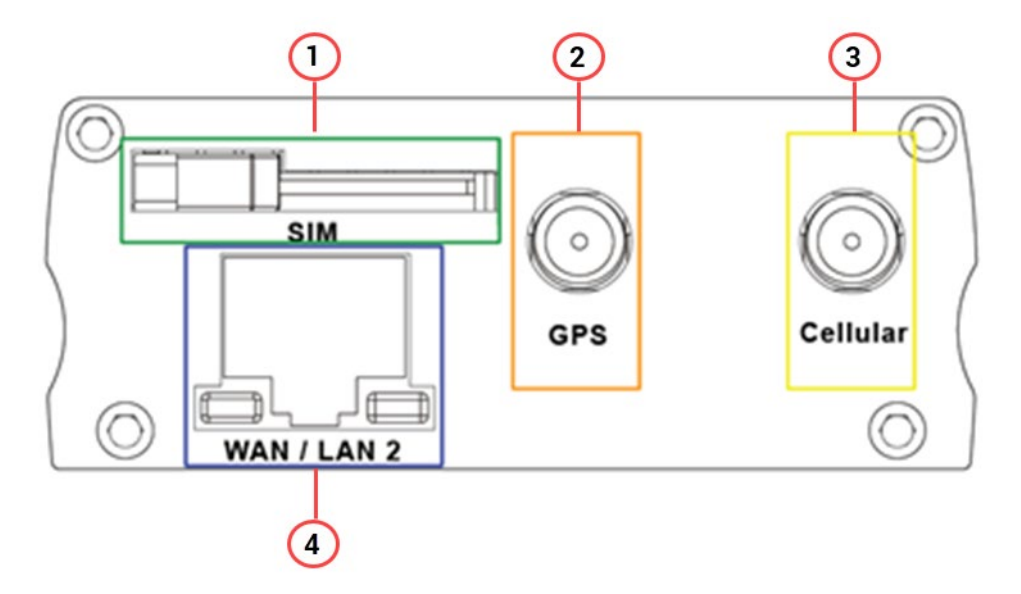

**Figure 3-3: Router WAN Panel**

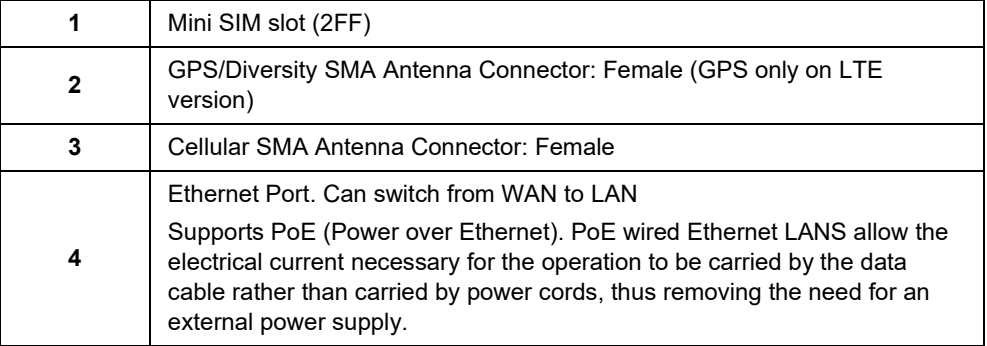

# <span id="page-10-0"></span>**3.5 LED Status Indicators**

The E220 operation status is indicated by six LEDs on the top panel as shown in the figure and table below.

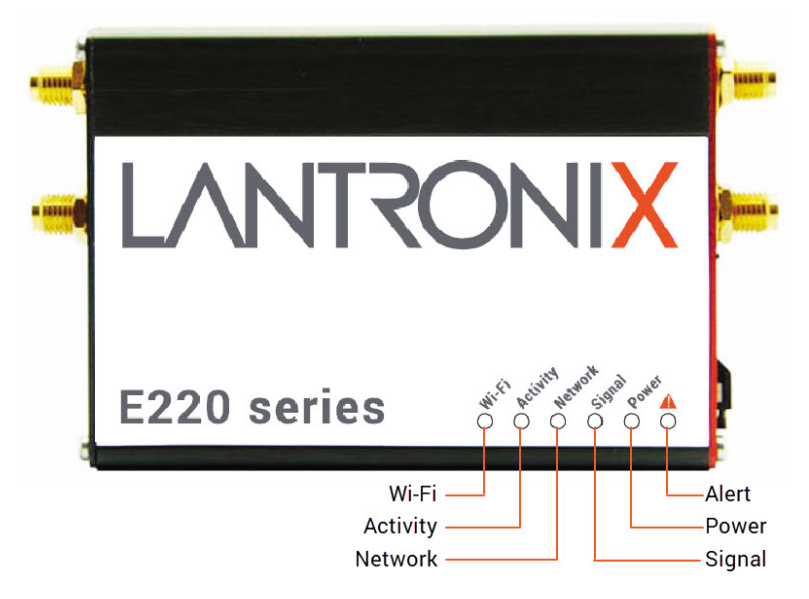

**Figure 3-4: Router Top Panel LEDs**

| <b>Name</b>                            | <b>Color and Status</b> | <b>Description</b>                             |  |  |
|----------------------------------------|-------------------------|------------------------------------------------|--|--|
|                                        | <b>OFF</b>              | Wi-Fi network is inactive                      |  |  |
| WI-FI                                  | <b>Blue Flashing</b>    | Wi-Fi network connection traffic               |  |  |
|                                        | <b>Blue ON</b>          | Wi-Fi network is up and activate               |  |  |
| <b>Activity</b>                        | <b>OFF</b>              | Cellular data service is not connected         |  |  |
|                                        | <b>Amber ON</b>         | Cellular data service is connected             |  |  |
| <b>Network</b>                         | <b>OFF</b>              | Device is not registered on a cellular network |  |  |
|                                        | <b>Amber Flashing</b>   | Registered on roaming cellular network         |  |  |
|                                        | <b>Amber ON</b>         | Registered on home cellular network            |  |  |
|                                        | <b>OFF</b>              | No signal (CSQ=0 to 5, 97, 98, 99)             |  |  |
| <b>Amber Flashing</b><br><b>Signal</b> |                         | Weak signal (CSQ $>$ 6 to 12)                  |  |  |
|                                        | <b>Amber ON</b>         | Strong signal (CSQ $\geq$ 12)                  |  |  |
| Power                                  | <b>OFF</b>              | Power off                                      |  |  |
|                                        | <b>Green ON</b>         | Power on                                       |  |  |
| <b>Alert</b>                           | <b>OFF</b>              | No alert, device is running smoothly           |  |  |
|                                        | <b>Red Flashing</b>     | Cellular Module reboot, Linux Kernel booting   |  |  |
|                                        | <b>Red ON</b>           | Hardware fault                                 |  |  |
| <b>Table 3-3: LED States</b>           |                         |                                                |  |  |

# <span id="page-11-0"></span>**4 Installation**

# <span id="page-11-1"></span>**4.1 Package Contents**

- E220 Series Cellular Router
- E220 Series Quick Start Guide

# <span id="page-11-2"></span>**4.2 User Supplied Items**

- SIM card (activated by mobile network operator)
- Power supply and adapters
- Wi-Fi antenna
- Cellular/GPS antenna
- Ethernet CAT5 cable to connect the router to the network
- DIN rail clip

# <span id="page-11-3"></span>**4.3 Accessories**

Lantronix accessories for use with the E220 series router are listed in the following table according to part number and application.

Lantronix accessories are available individually or as accessory bundles. To order Lantronix accessories, go to [https://www.lantronix.com/about-us/contact/.](https://www.lantronix.com/about-us/contact/)

• *Note: Additional accessories for certain geographic locations are available. Please contact your regional Lantronix Sales office for details.* 

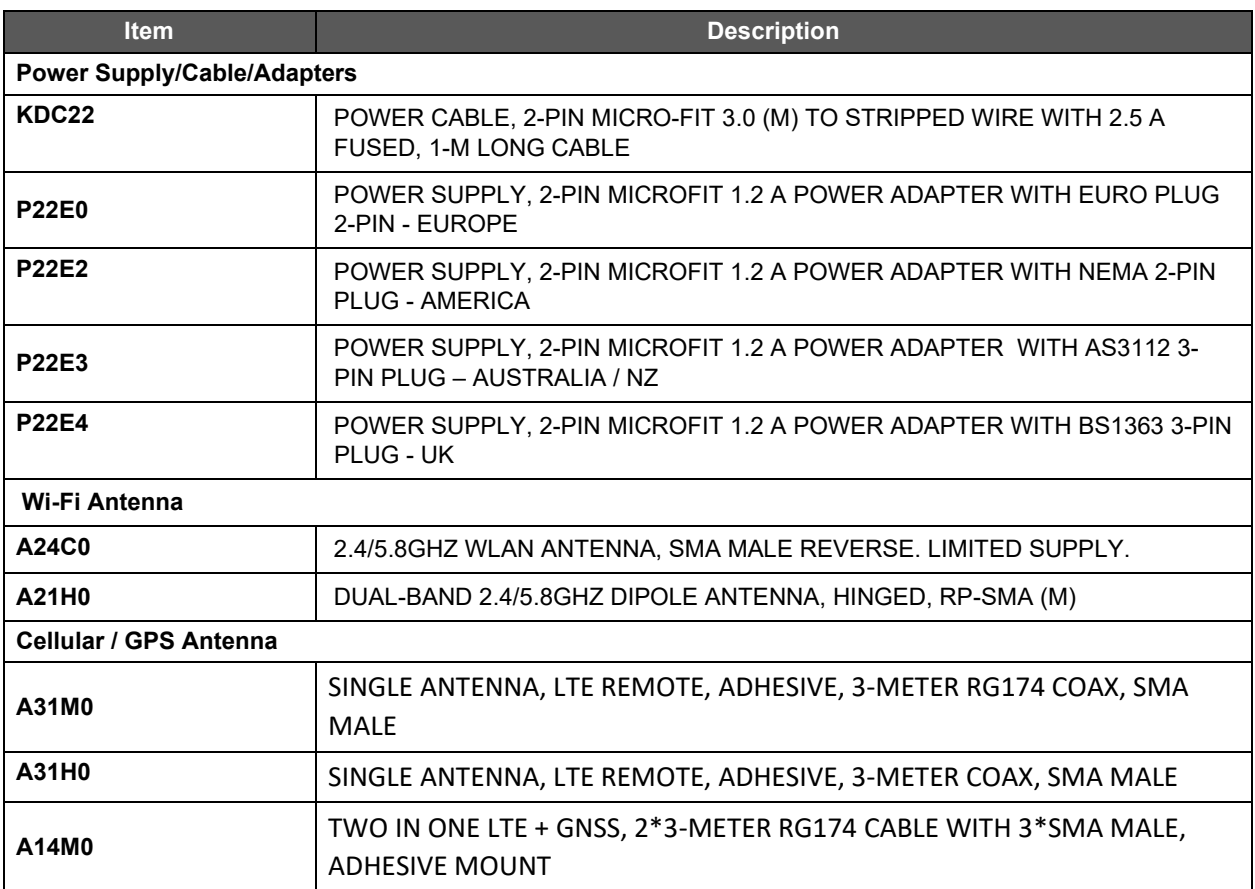

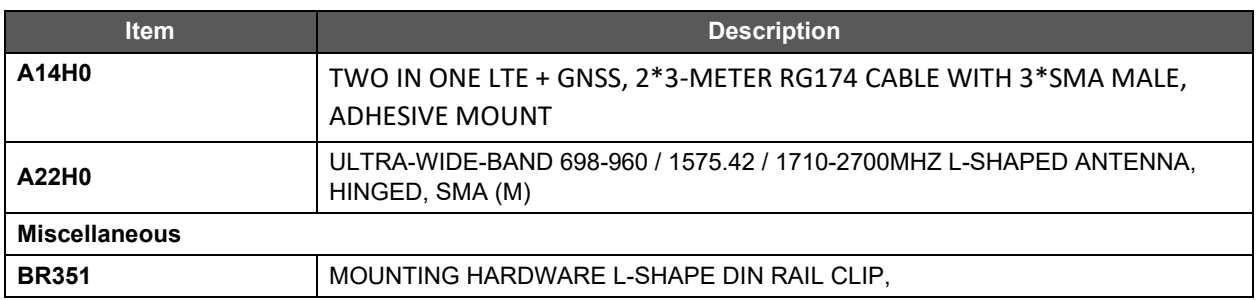

#### **Table 4-1: Lantronix Accessories**

### <span id="page-12-0"></span>**4.4 Preparing to Install**

Before installation, please gather the router, documentation, and user-supplied items. Refer to the following list for details:

- One or two activated SIM cards, provided by your mobile network operator
- Ethernet CAT5 cable for LAN network connection, if needed
- Wi-Fi and cellular antennas
- Power supply, cable, and adapters
- Personal computer (see below)

See *[Accessories](#page-11-3)* for compatible Lantronix cables, adapters, and antennas.

Ensure that your computer is equipped with the following:

- Ethernet port or Wi-Fi connectivity and Internet service
- Web browser such as Internet Explorer 10+ or Google Chrome 30+, Mozilla Firefox 20+ or Apple Safari 4+ to access the Lantronix Web Admin Console
- DHCP client enabled on the computer to obtain a valid IP Address from the router.

## <span id="page-12-1"></span>**4.4.1 Enabling DHCP on Your Personal Computer**

#### **To enable DHCP on Windows 8 or 10:**

- 1. To access the active network, go to Start > Control Panel > Network and Internet > Network and Sharing Center. Click the active network connection. The Network Connection Status dialog box appears.
- 2. From the Network Connection Status dialog, click Properties > select Internet Protocol Version 4 (TCP/IPv4) and click Properties to display the Internet Protocol Version 4 (TCP/IPv4) Properties dialog box.
- 3. On the General tab, select following options:
	- Obtain an IP address automatically
	- Obtain DNS server address automatically

#### **To enable DHCP on Mac OS:**

- 1. Launch System Preferences, then choose Network.
- 2. Select Ethernet from the adapters list on the left.
- 3. Set the Configure IPv4 drop-down to Using DHCP

# <span id="page-13-0"></span>**4.5 Connecting the E220 Router**

The steps for connecting the router are:

- 1. Insert the SIM card.
- 2. Connect the cellular and Wi-Fi antennas.
- 3. Connect the AC power.
- 4. Connect the router to a computer.
- 5. Run Quick Setup to configure network settings .

#### <span id="page-13-1"></span>**4.5.1 Insert the SIM Card**

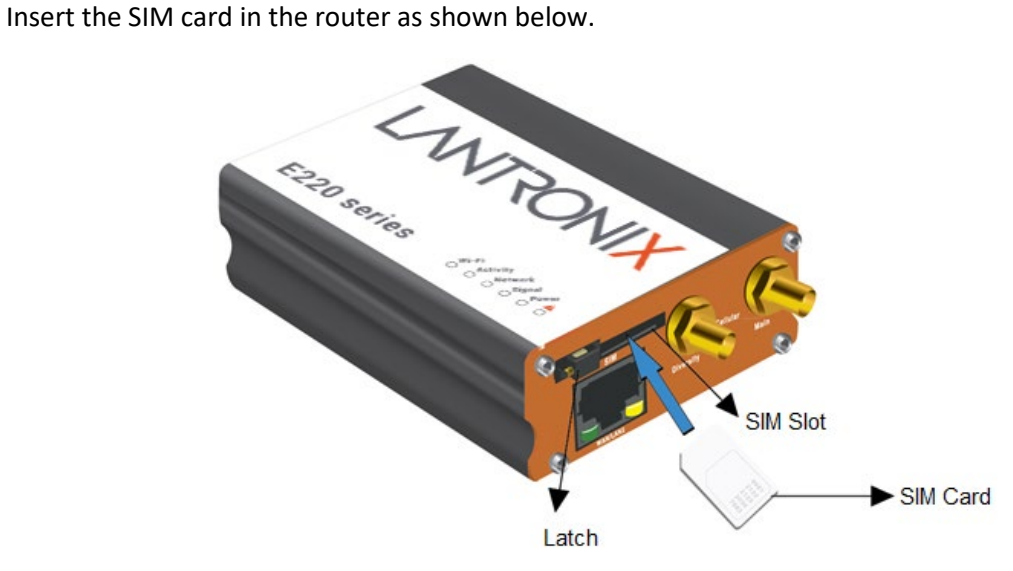

**Figure 4-1: Inserting the SIM Card in the Router**

# <span id="page-14-0"></span>**4.5.2 Connect the Antennas**

The table shows the cellular/GPS main and auxiliary antenna options for the E220 series models.

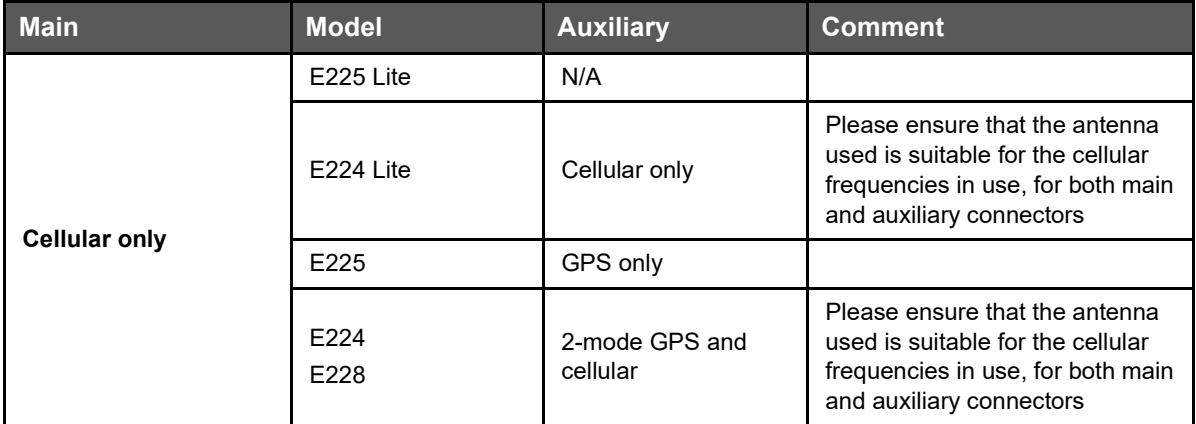

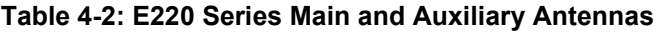

#### **To connect the Wi-Fi/cellular/GPS antenna:**

- 1. Connect the cellular antenna to the main connector of the E220 series device as shown in the figure below.
- 2. Use your fingers to securely tighten (clockwise direction) the antenna connector to the connector on the base unit.
- 3. If the Lantronix Router package includes dual antennas; connect the Diversity Antenna to the Diversity Connector.

#### *Note:*

- o *Dual antenna provides RF diversification, which allows for improved signal strength and thus better performance for both Wi-Fi and cellular,*
- o *Certain circumstances and environments may require the use of a specific type of antenna or one mounted in a different location. Lantronix has many antenna options to choose from, please contact Lantronix Technical Support at [http://www.lantronix.com/support.](http://www.lantronix.com/support)*

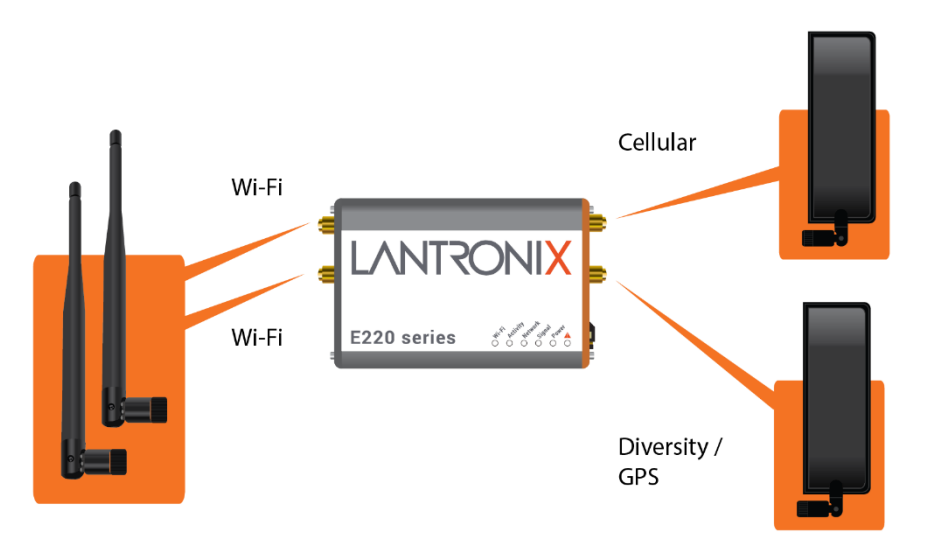

**Figure 4-2: E220 Series Wi-Fi and Cellular Antenna Connections**

## <span id="page-15-0"></span>**4.5.3 Connect the AC Power**

#### **To connect the AC power:**

- 1. Connect the AC power to the DC in connector, then connect the Micro-Fit connector to the power input, located on the LAN-side panel of the Lantronix Router.
- 2. Plug the AC cord into a standard AC receptacle as shown below.

The power LED will light when power is applied.

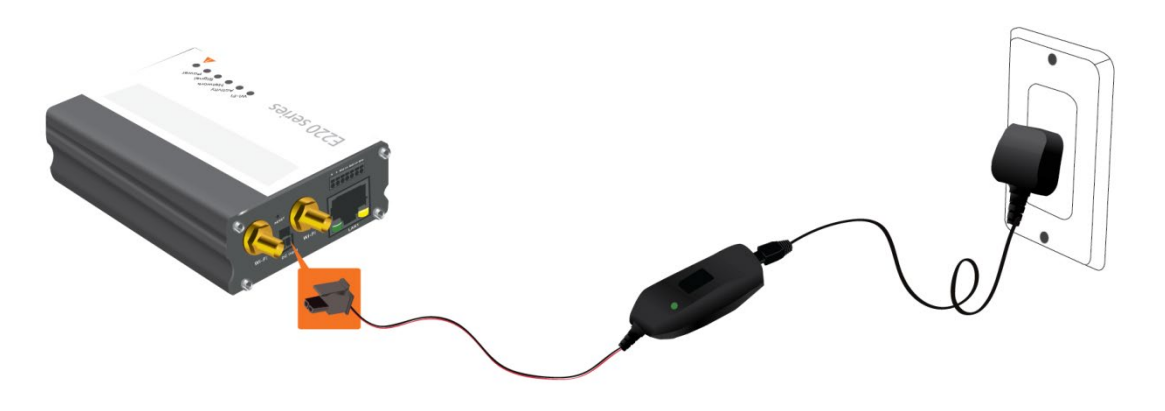

**Figure 4-3: Connecting the AC Power Connector**

#### **4.5.3.1 Power over Ethernet**

An alternate option is to power the Lantronix Router over Ethernet port as the WAN port supports Power over Ethernet (PoE).

*NOTE: Please refer to the [Appendix](#page-23-0) for Power over Ethernet connections example.*

## <span id="page-15-1"></span>**4.5.4 Connect the Router to a Computer**

Connect the router to your computer using the router's Wi-Fi access point or an Ethernet cable and log in to the Web Admin page to verify the LAN connection.

#### **To connect via Wi-Fi:**

1. On the PC, connect to the router's Wi-Fi access point. The table below shows the default wireless access point SSID.

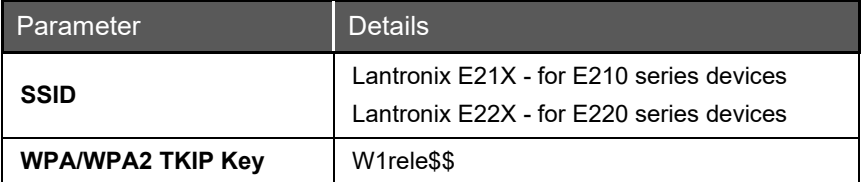

2. Open the browser to 192.168.1.1. The Web Admin log in page is displayed.

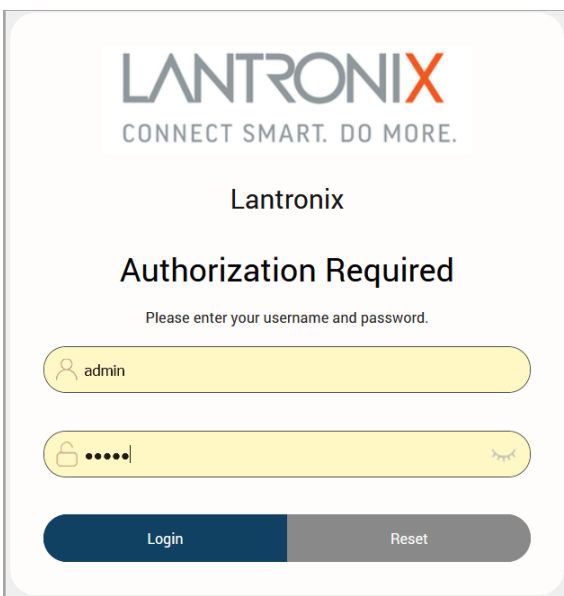

**Figure 4-4: Web Admin Login Page**

3. Log in to the Web Admin console. If the installed ePack firmware is version 2.4.4 and higher, the default factory passwords are:

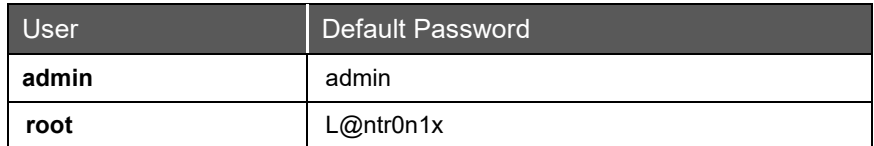

For password change requirements and for older firmware versions, please see *[Default](#page-19-1)  Configuration [for Web Admin Page](#page-19-1)*. We recommend that you set a unique, strong password for the router and store the password in a secure location.

4. Next, you are ready to configure the network settings from the Quick Setup page.

#### **To connect via Ethernet:**

1. Connect an Ethernet cable between the LAN port on the front panel of the router and the Ethernet port on the computer.

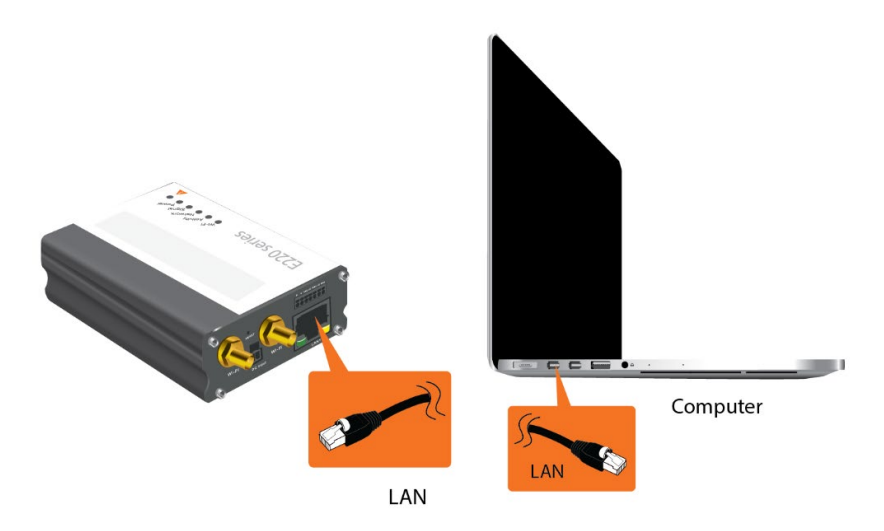

**Figure 4-5: Router to Computer LAN Connection**

н CONNECT SMART. DO MORE. Lantronix **Authorization Required** Please enter your username and password. admin ..... Login

2. Open the browser to 192.168.1.1. The Web Admin log in page is displayed.

**Figure 4-6: Web Admin Login Page**

1. Log in to the Web Admin console. If the installed ePack firmware is version 2.4.4 and higher, the default factory passwords are:

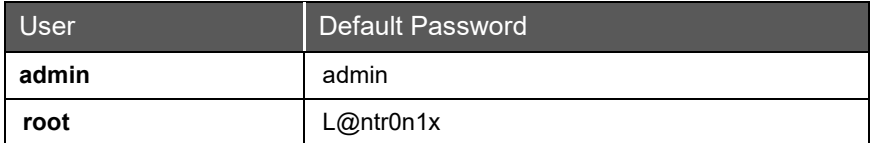

For password change requirements and for older firmware versions, please see *[Default](#page-19-1)  [Configuration for Web Admin Page](#page-19-1)*. We recommend that you set a unique, strong password for the router and store the password in a secure location.

3. Next, you are ready to configure the network settings from the Quick Setup page.

#### <span id="page-18-0"></span>**4.5.5 Quick Setup**

Quick Setup network configuration helps get the IP network port up and running so that you can configure other router settings. To skip the Quick Setup and directly configure the network settings including advanced settings, go to the Network tab.

For details on software configuration, please refer to the *Lantronix ePack User Guide for E210 and E220 Devices*.

#### **To run quick setup:**

1. Log in to the Web Admin page and click **Quick Setup**.

The Quick Setup > Network Setup page is displayed. Basic network parameters for LAN, WAN, Cellular, and Wireless LAN can be configured from the Network Setup page.

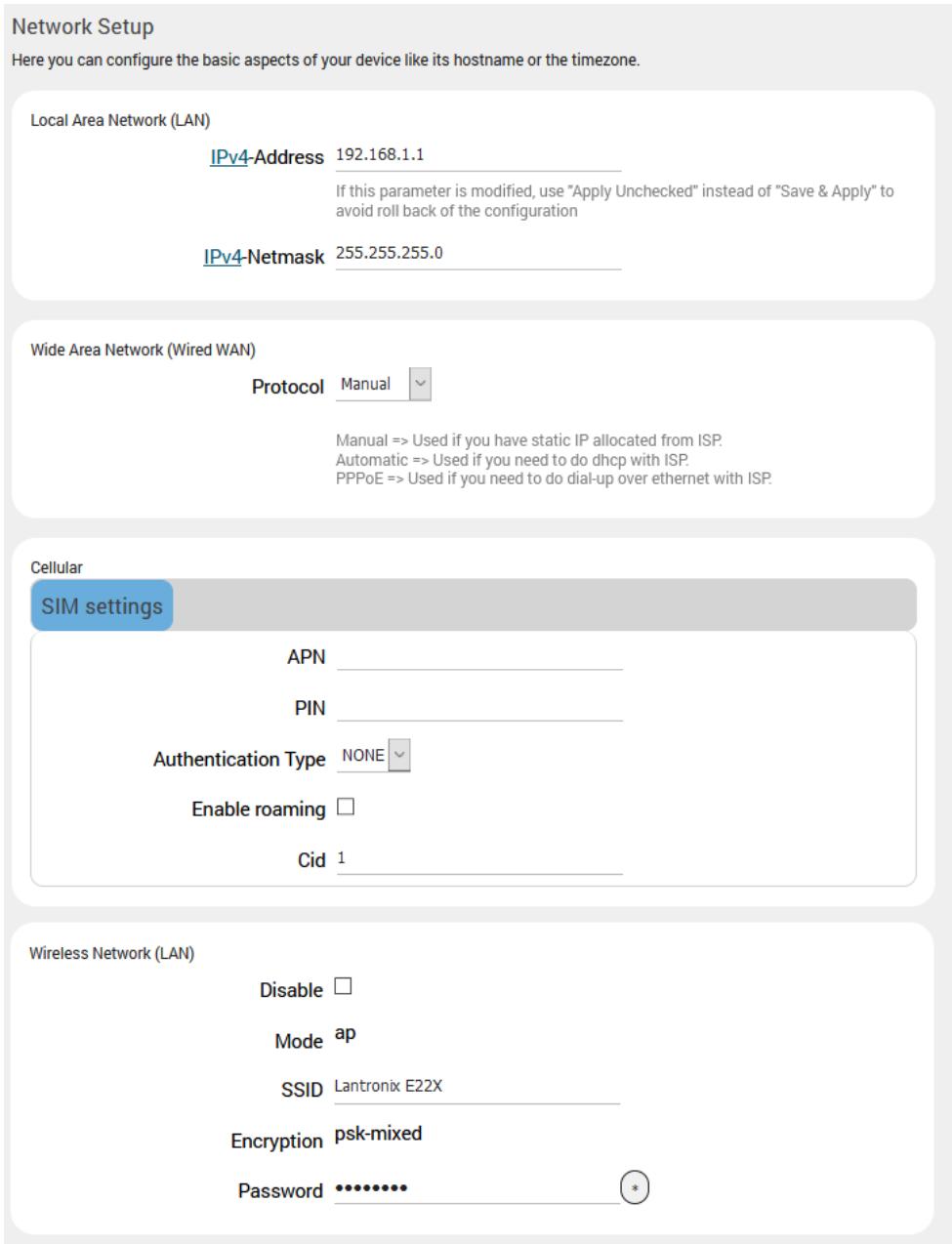

**Figure 4-7: Quick Setup**

- 2. Modify the LAN, WAN, Cellular, and Wi-Fi network settings as necessary. See *[Default](#page-20-0)  [Interface Configuration](#page-20-0)* for details of default connection settings.
- 3. Click **Save & Apply** to store the configuration.

#### *Notes:*

- *In Cellular, all fields such as APN depend on SIM cards provider/cellular network operator, enquire with them for authentication credentials if needed.*
- *After storing the network configuration, the cellular connection should be established within one minute, provided there is adequate signal reception (if the default setting is used.*
- 4. To see the status of the network connections, click **Status** in the main menu and view the Overview page.

#### <span id="page-19-0"></span>**4.5.6 Default Configuration**

All usernames and passwords are case sensitive.

#### <span id="page-19-1"></span>**4.5.6.1 Default Configuration for Web Admin Page**

If the installed ePack firmware is version 2.4.4 and higher, the default factory passwords are:

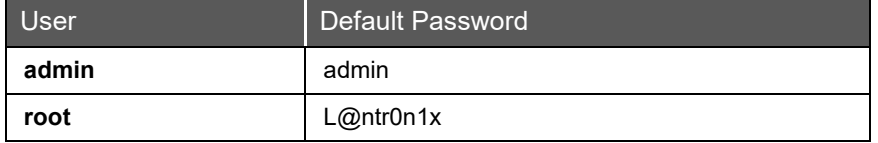

#### **Table 4-3: Default Web Admin Page Credentials**

#### *Note*

• *ePack firmware versions 2.4.4 and above require you to change the factory default passwords before any other router configuration can be done. Both the admin and root passwords must be changed.* 

If the installed ePack firmware is older than version 2.4.4, the default factory passwords are:

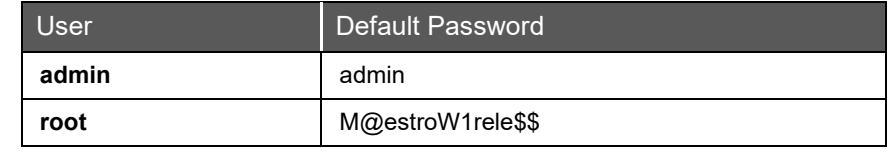

#### **Table 4-4: Default Web Admin Page Credentials**

*Note: Username and password are both case sensitive.*

#### **4.5.6.2 Wireless Access Point SSID**

The wireless access point SSID may be configured in the Web Admin console.

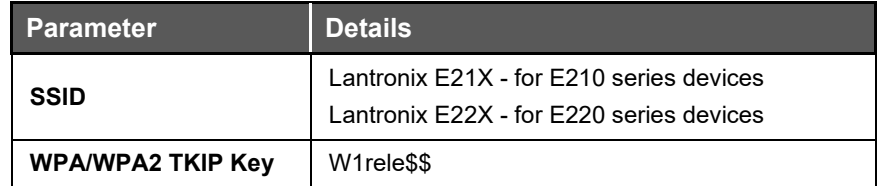

#### **Table 4-5: Default Wi-Fi Credentials**

# <span id="page-20-0"></span>**4.5.6.3 Default Interface Configuration**

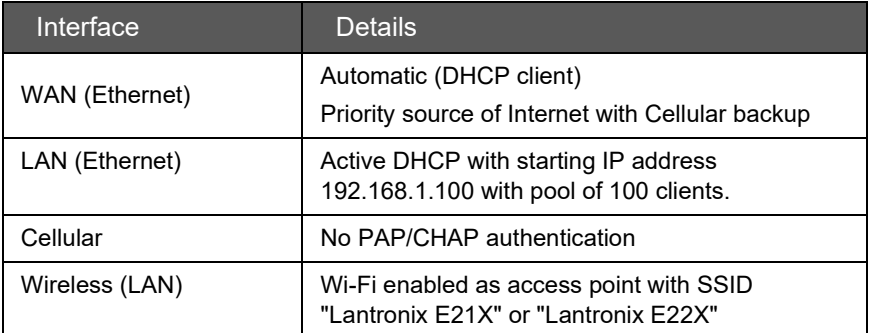

**Table 4-6: Default Interface Configuration**

# <span id="page-21-0"></span>**5 Conformity**

# <span id="page-21-1"></span>**5.1 Federal Communications Commission (FCC) Compliance Statement**

This device complies with part 15 of the FCC Rules. Operation is subject to the following two conditions:

This device may not cause harmful interference.

This device must accept any interference received, including interference that may cause undesired operation.

This device has been tested and found to comply with the limits for a Class B digital pursuant to Part 15 of the FCC Rules. These limits are designed to provide reasonable protection against harmful interference in a residential installation. This equipment generates, uses and can radiate radio frequency energy.

- It not installed and used in accordance with the instructions, may cause harmful interference to radio communications. here is no guarantee that interference will not occur in a particular installation.
- If this equipment does cause harmful interference to radio or television reception, which can be determined by turning the equipment off and on, the user is encouraged to try to correct the interference by one or more of the following measures:
	- Reorient or relocate the receiving antenna.
	- o Increase the separation between the equipment and receiver.
	- $\circ$  Connect the equipment into an outlet on a circuit different from that to which the receiver is connected.
	- o Consult the dealer or an experienced radio/TV technician for help.

#### **FCC Caution:**

• Changes or modifications not expressly approved by the party responsible for compliance could void the user's authority to operate the equipment.

## <span id="page-21-2"></span>**5.2 FCC RF Exposure Statement**

This device complies with FCC radiation exposure limits set forth for an uncontrolled environment. In order to avoid the possibility of exceeding the FCC radio frequency exposure limits, human proximity to the antenna shall not be less than 20cm (8 inches) during normal operation.

## <span id="page-21-3"></span>**5.3 ISED Notice**

This device complies with Innovation, Science and Economic Development Canada license-exempt RSS standard(s). Operation is subject to the following two conditions:

(1) this device may not cause interference, and

(2) this device must accept any interference, including interference that may cause undesired operation of the device.

Le présent appareil est conforme aux CNR Innovation, Sciences et Développement économique Canada applicables aux appareils radio exempts de licence. L'exploitation est autorisée aux deux conditions suivantes :

(1) l'appareil ne doit pas produire de brouillage, et

(2) l'utilisateur de l'appareil doit accepter tout brouillage radioélectrique subi, même si le brouillage est susceptible d'en

This Class B digital apparatus complies with Canadian ICES-003.

Cet appareil numérique de la classe B est conforme à la norme NMB-003 du Canada.

IC: 20055-E228F7, 20055-E224LITEF2, 20055-E224LITEF4, 20055-E225LITEF3, 20055-E225F3, 20055-E228F2, 20055-E228F5

# <span id="page-22-0"></span>**5.4 ISED RF Exposure Information**

This device complies with ISED radiation exposure limits set forth for an uncontrolled environment. In order to avoid the possibility of exceeding the ISED radio frequency exposure limits, human proximity to the antenna shall not be less than 20cm (8 inches) during normal operation.

Cet appareil est conforme aux limites d'exposition aux rayonnements de la ISED CNR-102 définies pour un environnement non contrôlé. Afin d'éviter la possibilité de dépasser les limites d'exposition aux fréquences radio de la ISED CNR-102, la proximité humaine à l'antenne ne doit pas être inférieure à 20 cm (8 pouces) pendant le fonctionnement normal.

# **6 Appendix**

# <span id="page-23-1"></span><span id="page-23-0"></span>**6.1 Pin Power Cable Schematic**

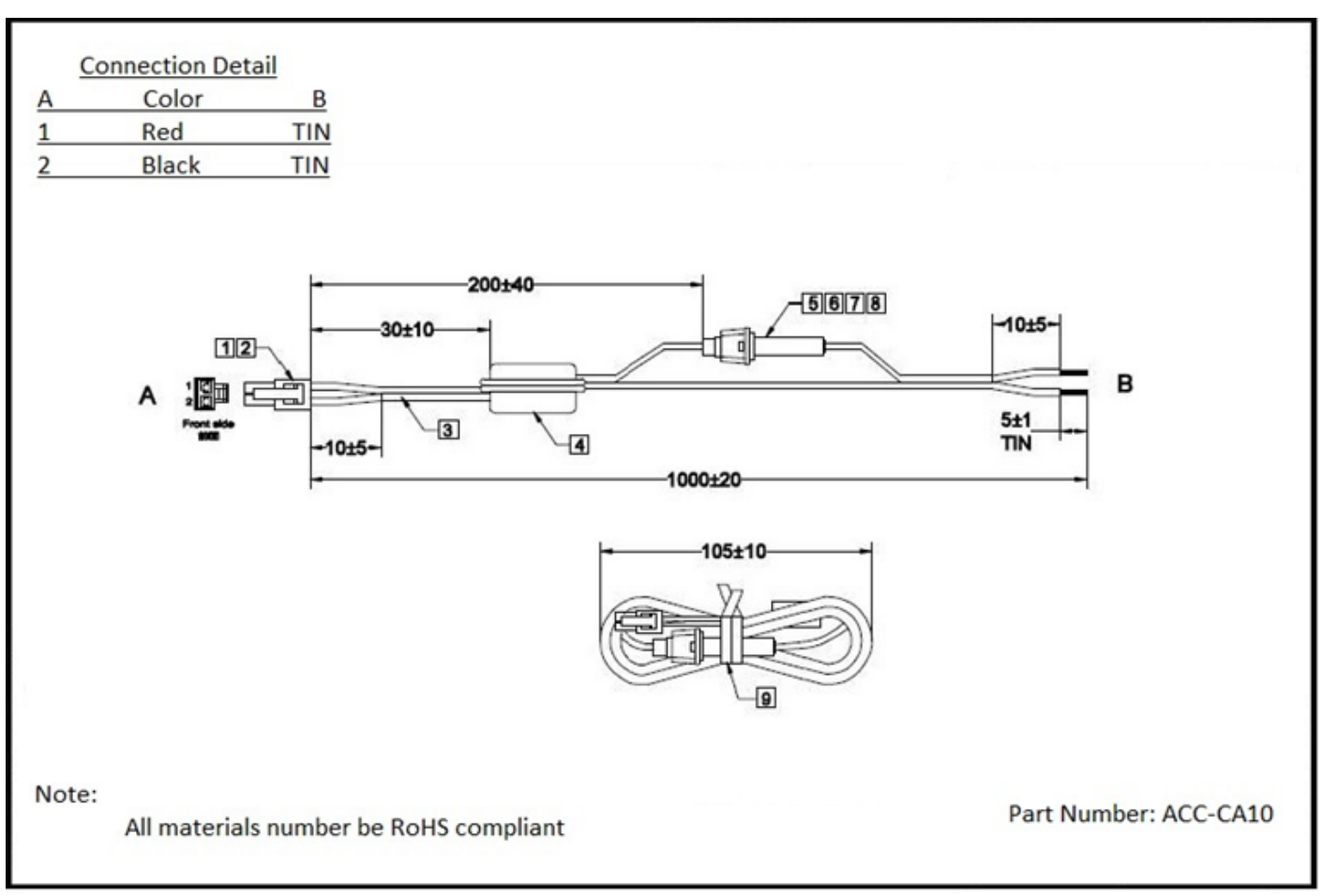

**Figure 6-1: Pin Power Cable Schematic**

<span id="page-24-0"></span>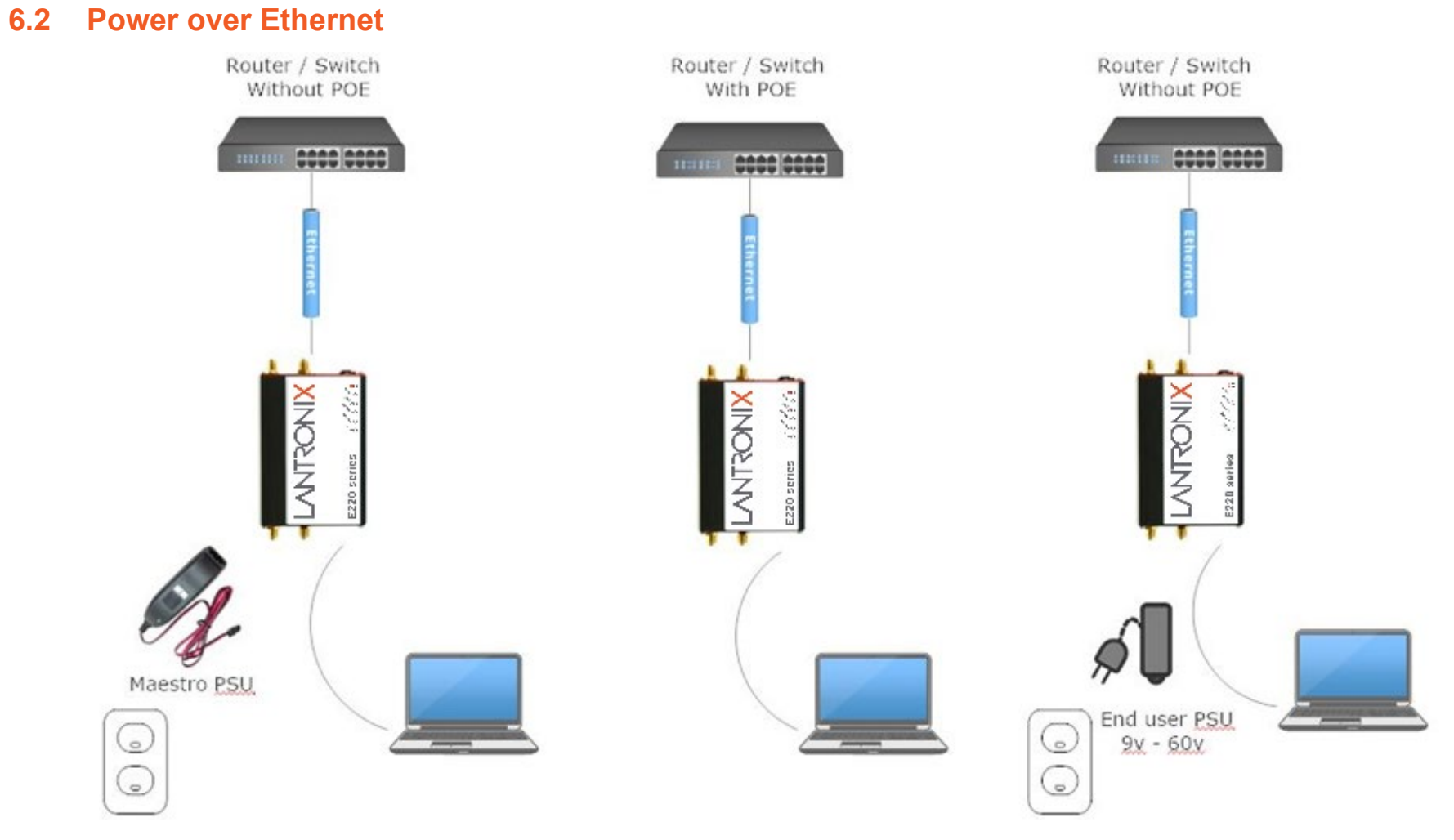

**Figure 6-2: Power over Ethernet**

# **6.3 RS485 Wiring Diagram**

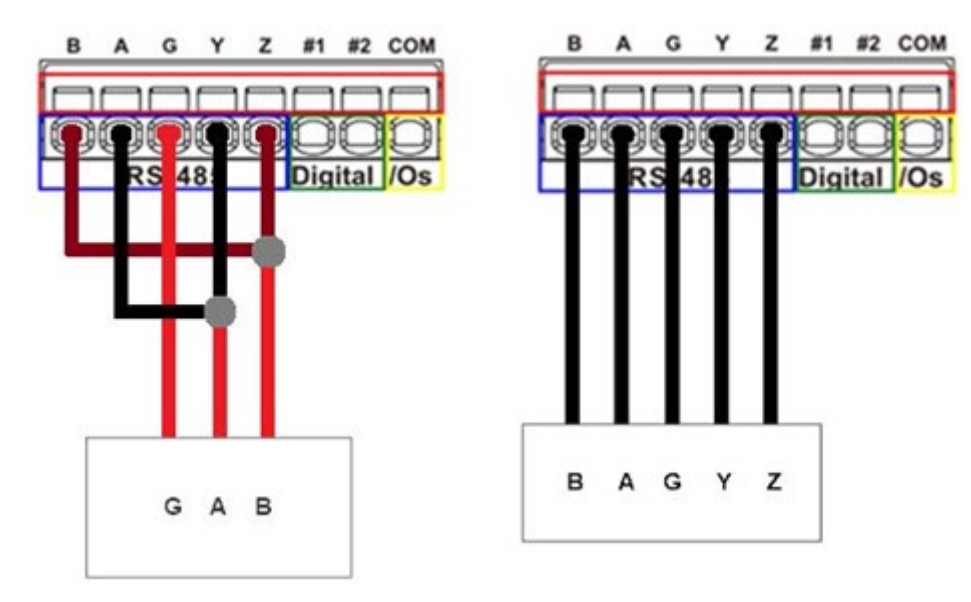

<span id="page-25-0"></span>**Figure 6-3: Half-Duplex (Left), Full-Duplex (Right)**

# <span id="page-26-0"></span>**6.4 Certified Antenna**

Dipole Wi-Fi antenna:

- 5 dBi high performance antenna
- RP-SMA(M) hinged antenna
- RoHS compliant
- Peak gain:  $3.8$  dBi  $@2.4$  GHz  $\sim$  2.5 GHz

#### WWAN antenna:

- Dipole 4G swivel blade antenna
- Performance across the LTE frequency bands
- 698-960 / 1710-2170 / 2500-2700 MHz
- Up to 2 dBi gain
- SMA connector
- RoHS compliant product

## <span id="page-26-1"></span>**6.5 Antenna Selection**

Selection of Wi-Fi antenna:

• Dipole, Peak Gain <  $3.8$  dBi @ 2.4 GHz  $\sim$  2.5 GHz

Selection of antenna type:

• Using the same dipole antenna type as certified module & Modem for FCC as above or external antenna with length > 20 cm.